## How Do I Download Member Data (District)?

With ClubRunner, you have the ability to generate a document containing membership data. You can generate this spreadsheet according to the fields and filters you define, and save those parameters for the future.

**Note:** To access **Download Member Data** on the District, the member must have **Administrator** or **Download Member Data** level access.

1. To download member data, you must go to your District homepage and log in. Then, click on **Member Area** on the top right.

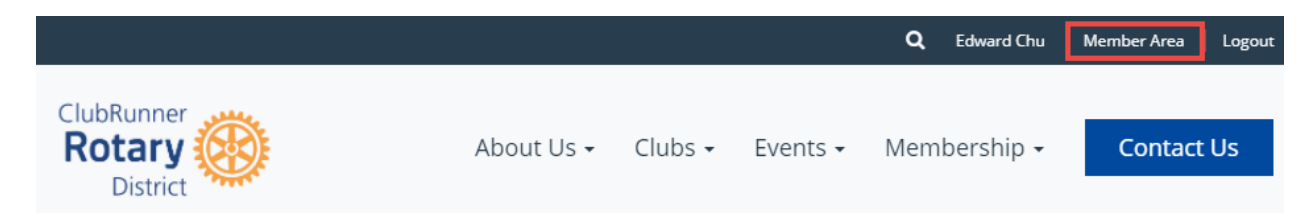

2. Along the top of the screen you will see several tabs. Click on the Membership tab.

| 1                        | Admin | For Clubs | Grants | For Members | Membership | Contacts |  |  |
|--------------------------|-------|-----------|--------|-------------|------------|----------|--|--|
| Launchpad Administration |       |           |        |             |            |          |  |  |

## 3. Now, click on **Download Member Data.**

| mbers Membership                |  | Contacts (Beta) | Organization   | Communication                       | Website | ebsite Documents        |  | Attendance             | Events | New Bulletin (Beta) H |
|---------------------------------|--|-----------------|----------------|-------------------------------------|---------|-------------------------|--|------------------------|--------|-----------------------|
|                                 |  |                 | es   Member Se | ember Search   Member Access Rights |         | Member Designations   R |  | Request Member Updates |        | Download Member Data  |
| thive RI Member Synchronization |  |                 |                |                                     |         |                         |  |                        |        |                       |

4. You are now on the **Download Member Data Screen**. Here, you can choose from a large number of variables to download. Click on the information fields you wish to extract in the download.

## Download Member Data

1) Select the fields you would like to extract: Select All | Unselect All

|   | 1 | Membership Type    | 1        | Preferred Address2   | 1        | Home Phone        | 1 | Business Zip Code            | 1 | Date Joined Club          |
|---|---|--------------------|----------|----------------------|----------|-------------------|---|------------------------------|---|---------------------------|
| ( | 1 | Title              | 1        | Preferred City       | 1        | Home Fax          | 1 | Business Country             | 1 | Years of Service (Rotary) |
| ( | 1 | First Name         | 1        | Preferred State      | 1        | Pager             | 1 | Date of Birth                | 1 | Years of Service (Club)   |
| ( | 1 | Middle Name        | 1        | Preferred Zip Code   | 1        | Cell              | 1 | Spouse/Partner First Name    | 1 | Personal URL              |
| ( | 1 | Last Name          | 1        | Preferred Country    | 1        | Business Phone    | 1 | Spouse/Partner Last Name     | 1 | Termination Date          |
| ( | 1 | Nickname           | 1        | Address Line 1       | 1        | Business Fax      | 1 | Spouse/Partner Nick Name     | 1 | Reason For Termination    |
| ( | 1 | Suffix             | 1        | Address Line 2       | 1        | Company Name      | 1 | Spouse/Partner Date of Birth | 1 | Date Created              |
| ( | 1 | Gender             | 1        | City                 | 1        | Position/Title    | 1 | Anniversary                  | 1 | Last Modified On          |
| ( | 1 | Club Position      | 1        | State/Province       | 1        | Classification    | 1 | Member No                    | 1 | Access Level              |
| ( | 1 | Email              | 1        | Zip/Postal Code      | 1        | Business Address1 | 1 | Membership                   | 1 | Last Login                |
| ( | 1 | Alternate Email    | 1        | Country              | 1        | Business Address2 | 1 | Office                       | 1 | Privacy Options           |
| ( | 1 | Preferred Address  | 1        | Preferred Phone Type | 1        | Business City     | 1 | Sponsor                      | 1 | Badge No.                 |
| ( | 1 | Preferred Address1 | <b>√</b> | Preferred Phone      | <b>√</b> | Business State    | 1 | Date Joined Rotary           |   |                           |
|   |   |                    |          |                      |          |                   |   |                              |   |                           |

5. Now, select the filters you would like to apply. You can select **Active (Regular) Members**, **Active (Custom) Members**, **Honorary Members**, **Other Users** and **Inactive members**.

**Note:** Active (Custom) is for Clubs that have a custom member type with ClubRunner. Eg. Active - Satellite.

## 2) Customize the filters you would like to apply (all conditions must be met):

| Member Type: | All                                                      |  |  |  |  |  |
|--------------|----------------------------------------------------------|--|--|--|--|--|
|              | 🔿 Only: 🗌 Active (Regular) 🗌 Active (Custom) 🗌 Honorary  |  |  |  |  |  |
| Other Users: |                                                          |  |  |  |  |  |
|              | 🗆 Exchange Student 🗆 Corporate Member 🛛 Rotaract         |  |  |  |  |  |
|              | □ Staff □ Prospective Member □ Past Honorary (Ex Member) |  |  |  |  |  |
|              | □ Other □ Visiting Member □ Past Honorary (Deceased)     |  |  |  |  |  |
|              | Leave of Absence Interact                                |  |  |  |  |  |
|              | Inactive (Former) Members                                |  |  |  |  |  |

6. You have the option to save the parameters of the search for use in the future. If you choose to do this, enter a name for the search in the field provided.

3) Click on the Generate button to extract your data in CSV format (compatible with most spreadsheet software):

| Save this search for future use? | No   |          |
|----------------------------------|------|----------|
|                                  | Yes: |          |
|                                  |      | Generate |

7. When you have finished, click **Generate** to create a CSV format file with the data you have requested. This format is compatible with most spreadsheet software.

| 3) Click on the Generate button to extract your data in CSV format (compatible with most spreadsheet software): |      |          |  |  |  |  |
|----------------------------------------------------------------------------------------------------|------|----------|--|--|--|--|
| Save this search for future use?                                                                                | No   |          |  |  |  |  |
|                                                                                                    | Yes: |          |  |  |  |  |
|                                                                                                    |      | Generate |  |  |  |  |

8. The page will then refresh. Scroll down to the bottom of the page and click the **Download** button beside generate to download the file.